## **Delmhorst Europe**

# **Navigator Pro Quick Reference Guide**

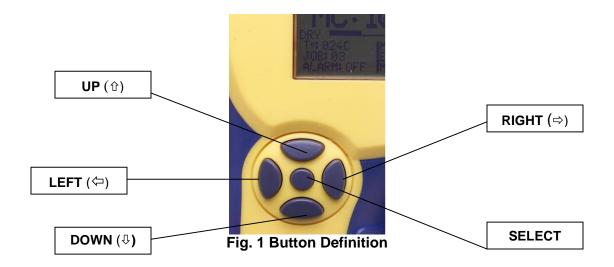

#### **BASIC SCAN MODE**

- 1. Press and hold SELECT until unit turns on.
- 2. If unit is not in basic mode, use ⇔ ♀ ♀ ↑ ↓ to highlight #8 and press SELECT.
- 3. Scroll to #1 (SCAN MODE) and press SELECT.
- 4. Hold unit on side of handle and place flat on surface to be tested.
- 5. To hold reading, press SELECT. (To release hold function press SELECT again).

#### **BASIC PIN MODE**

- 1. Remove pin cover and attach electrode as needed (Slide Hammer, 2-E, 21-E, 19-E/STC, electrodes).
- 2. Press and hold SELECT until unit turns on.
- 3. If unit is not in basic mode, use ⇔ ⇔ ⊕ ⊕ to highlight #8 (BASIC) and press SELECT.
- 4. Scroll to #2 (PIN MODE) and press SELECT.
- 5. Using ⇔ ♀ ♀ ♀ scroll to material (Top of left column on bottom of screen), and press SELECT.
- 6. Scroll to material to be tested and press SELECT. If unsure of what type of wood is being tested use DOUGFIR.
- 7. If audible alarm is desired, scroll to ALARM (below materials) and press SELECT. Press SELECT again to turn alarm on. Use ⇔ ⇔ to scroll to desired alarm value. Highlight DONE and press SELECT.
- Push contact pins into material to be tested to find the %MC or the relative wetness.
- 9. Press SELECT to activate meter.
- 10. To hold reading, press SELECT. (To release hold function press SELECT again).

### **ENHANCED MODE**

- 1. With meter powered ON, scroll to #6 (JOB DEF) and press SELECT.
- 2. Using ⇒ key scroll to assigned job (1 to 5).
- 3. Using ↓key scroll to DONE and press SELECT.
- 4. To assign job type, press SELECT. Then press ← ⇒ to toggle between COMMERCIAL and RESIDENTIAL. Scroll to DONE and press SELECT.
- 6. Assign Material Temp (70°F if unknown, only required on wood).
- 7. Assign location definitions by highlighting LOC DEF and pressing SELECT.
  - a. Using ♣ scroll to rooms to be tested, using ⇔ ⇒ to assign rooms.
  - b. For each room assigned, press SELECT to change materials for that room.
  - c. When done assigning rooms, scroll to DONE and press SELECT.
- 8. Scroll to DONE and press SELECT.
- 9. Choose either SCAN MODE or PIN MODE and press SELECT.
- 10. Take reading as in earlier instructions.
- 11. Press SELECT to store the reading. The meter will automatically advance to the next assigned location, as shown in lower left hand corner.
- 12. Repeat readings until all locations have been stored.

#### THERMO-HYGROMETER MODE

- 1. Insert RH/Temp sensor to connector on top of meter.
- 3. Press SELECT

NOTE: You may take temperature/RH readings in both BASIC and ENHANCED modes. In ENHANCED mode, you must press SELECT to hold the reading and then press it again to move to the next location.

#### **IR LINK**

- 1. You must have Microsoft Excel to use the IR Link Software.
- 2. Install the software and IR Link as per the instruction manual.
- Place the Navigator with the Infrared eye pointed toward the eye on the IR Link.
- 4. Using buttons scroll to #7 (IR Link) and press SELECT.
- 5. Do not touch until linking is completed.